### IRB Manager for New Users: Creating an IRBManager Account

**This presentation is recommended to be viewed in Slide Show**

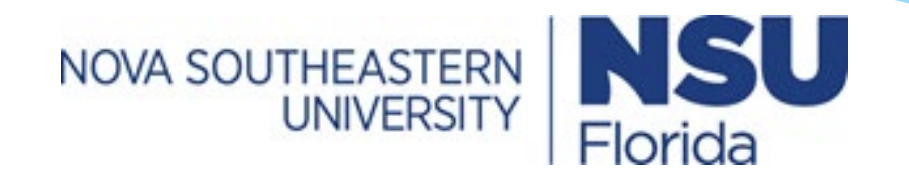

### Access IRBManager Website

- ∗ Access IRBManager at <https://nova.my.irbmanager.com/Login.aspx>
- ∗ This will take you to the Login screen (pictured below) where you can register or log into an IRBManager account.

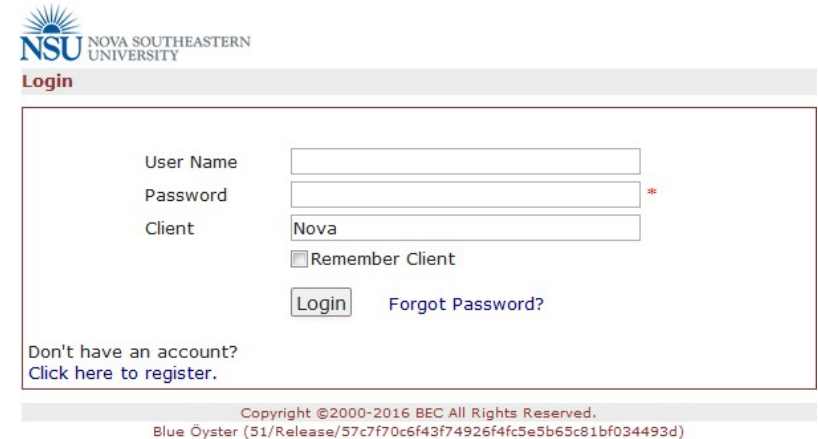

PRODWEB4 at 2016-08-23 17:38:15Z Page generated in 0.009 seconds.

## Registering Account

#### ∗ If you are a new user, select "Click here to register."

∗ Client = Nova

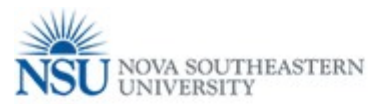

Login **User Name Sky** Password Client Nova Remember Client Forgot Password? Login Don't have an account? Click here to register.

Copyright @2000-2016 BEC All Rights Reserved. Blue Öyster (51/Release/57c7f70c6f43f74926f4fc5e5b65c81bf034493d) PRODWEB4 at 2016-08-23 17:38:15Z Page generated in 0.009 seconds.

# Registration Information

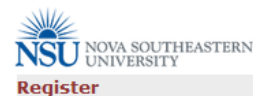

**First Name Last Name EMail Confirm EMail Address Line 1 Address Line 2** City State/Province FL - Florida  $\vert \cdot \vert$ **Zip/Postal** Country United States  $\blacksquare$ **Phone** College  $\vert \cdot \vert$ Other EMail(s) Please list any other emails you have used with the CITI program, used with one per line. It is not necessary to include the email provided above. **CITI Program** (if any) Post-Registration Once logged in you will need to complete the Researcher Step Qualification Form, which you can access under Actions on the left. Register

∗ Enter in information requested by IRBManager

Copyright @2000-2016 BEC All Rights Reserved. Blue Öyster (51/Release/57c7f70c6f43f74926f4fc5e5b65c81bf034493d) PRODWEB4 at 2016-08-23 17:59:12Z Page generated in 0.038 seconds.

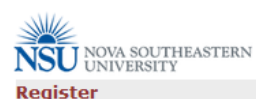

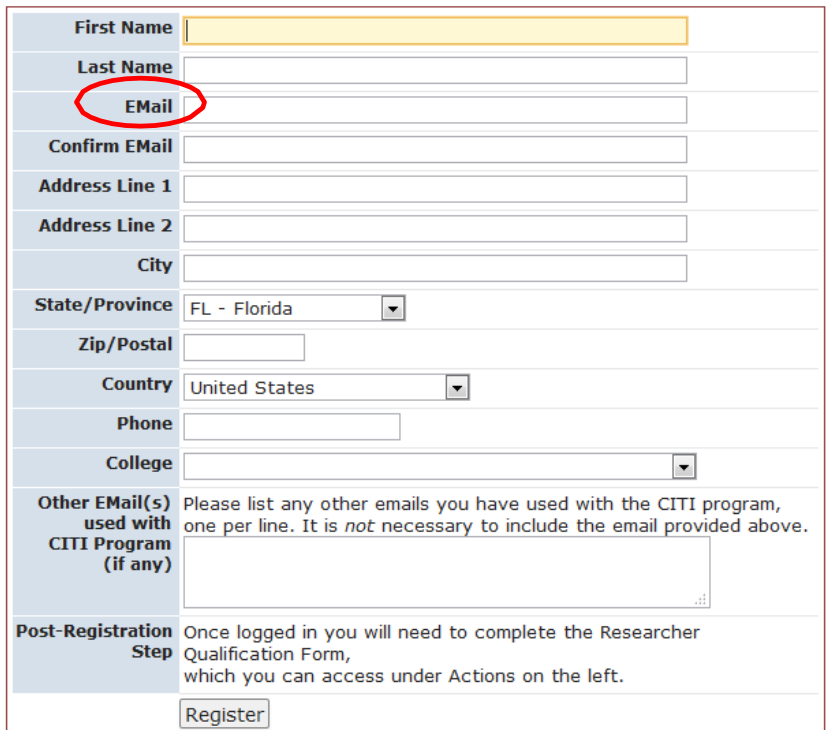

∗ Your official NSU email address must be used when registering for IRBManager

∗ Personal email addresses should only be used for individuals external to NSU.

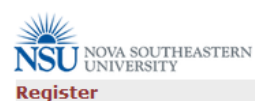

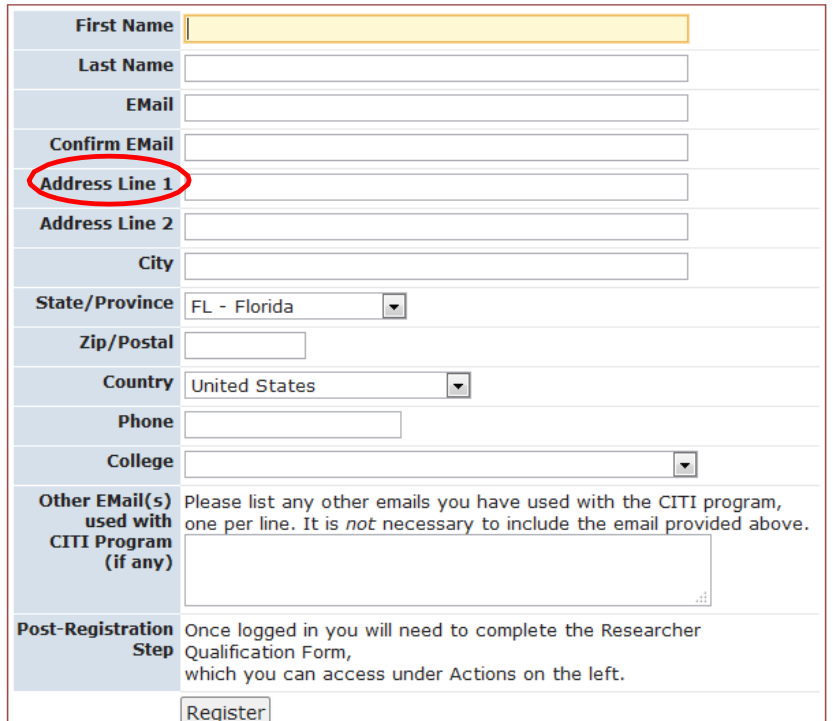

### ∗ Enter address where you receive mail

∗ If you are a student, do not give the address for your academic college or advisor

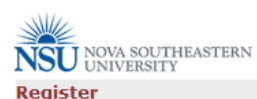

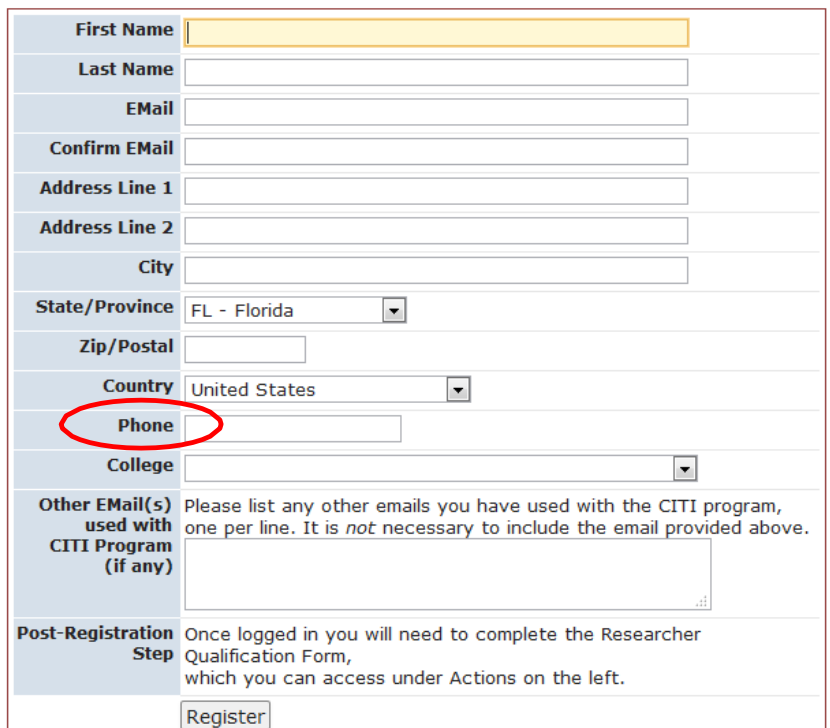

- ∗ Enter phone number where you may be reached if necessary
- ∗ If you are a student, do not give the phone number for your academic college or advisor

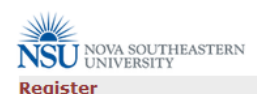

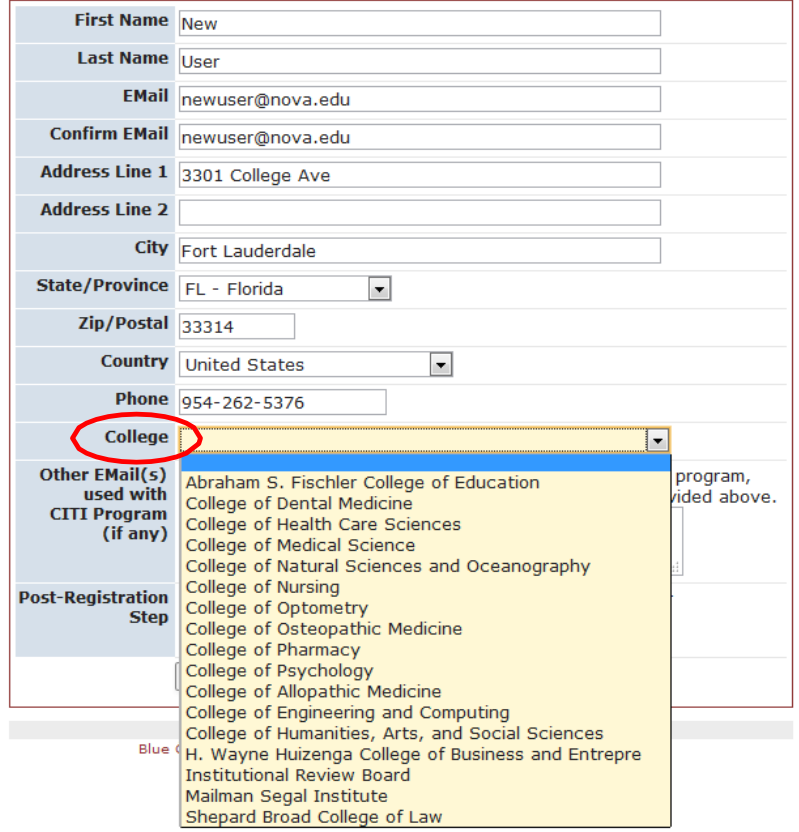

∗ For 'College' select the academic college you are affiliated with

∗ i.e. if you are a nursing student, you would select 'College of Nursing'

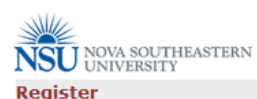

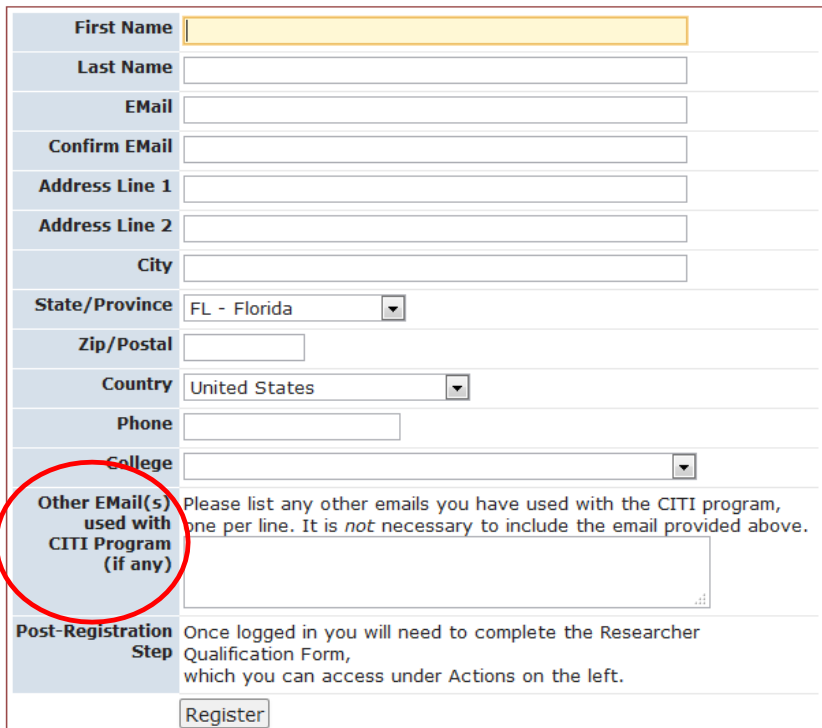

∗ If you used an email address other than your NSU email when you registered for CITI Training, please enter it in 'Other Email(s)' section.

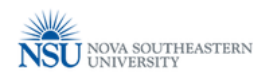

#### **Register** First Name

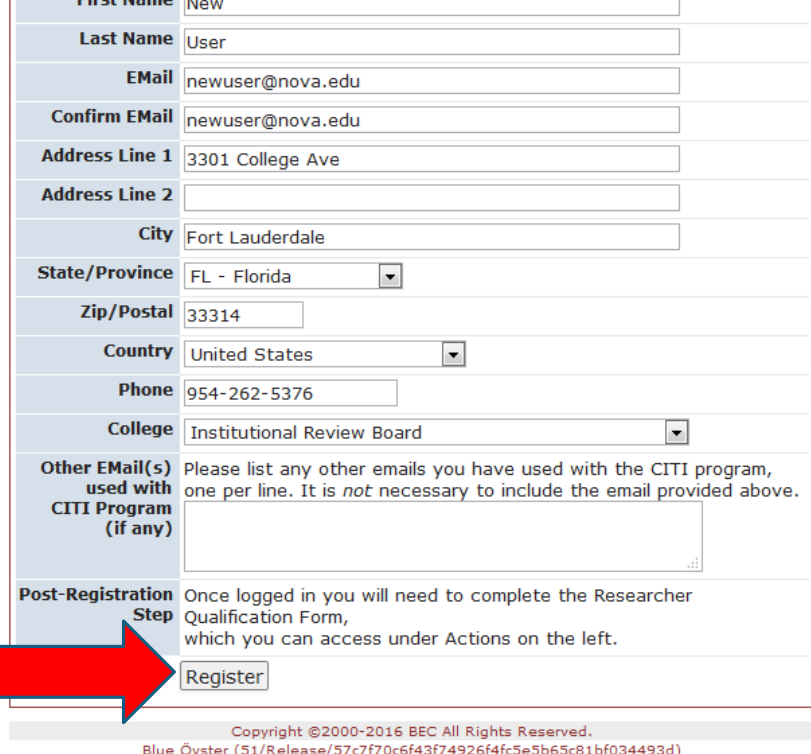

∗ Once form has been completed, click "Register" at bottom of page.

PRODWEB4 at 2016-08-23 17:59:12Z Page generated in 0.038 seconds.

### Complete Registration

- ∗ You will receive an email with your password for accessing your newly created IRBManager account
- ∗ Click 'Return to login'

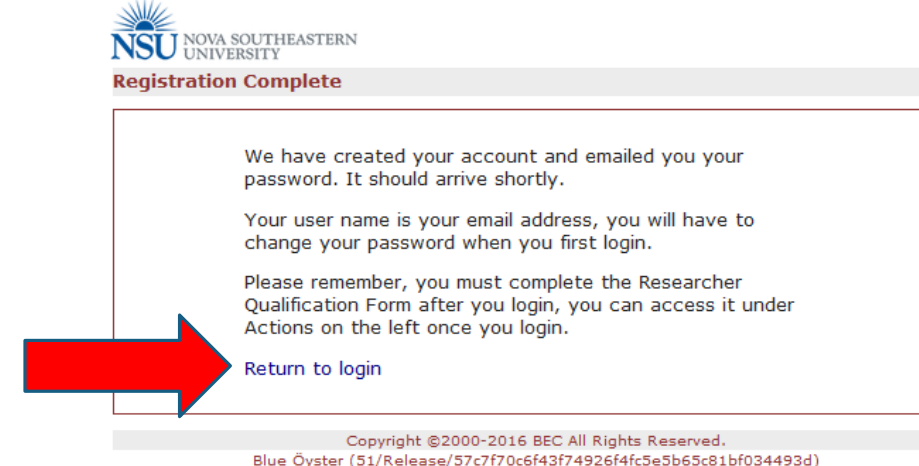

Blue Öyster (51/Release/57c7f70c6f43f74926f4fc5e5b65c81bf034493d) PRODWEB4 at 2016-08-23 18:27:58Z Page generated in 0.003 seconds.

# Log into IRBManager

- ∗ Enter your login information
	- ∗ User Name = email address
	- ∗ Password = password emailed to you by IRBManager
- ∗ Click "Login"

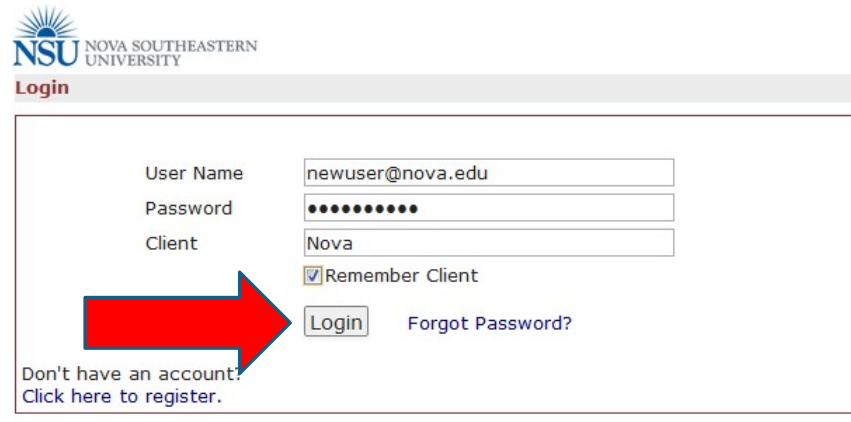

Copyright @2000-2016 BEC All Rights Reserved. Blue Öyster (51/Release/57c7f70c6f43f74926f4fc5e5b65c81bf034493d) PRODWEB4 at 2016-08-23 18:33:18Z Page generated in 0.022 seconds.

- ∗ You will be asked to select a new password before continuing to log in
	- ∗ Create a new password
- ∗ Click "Reset Password"

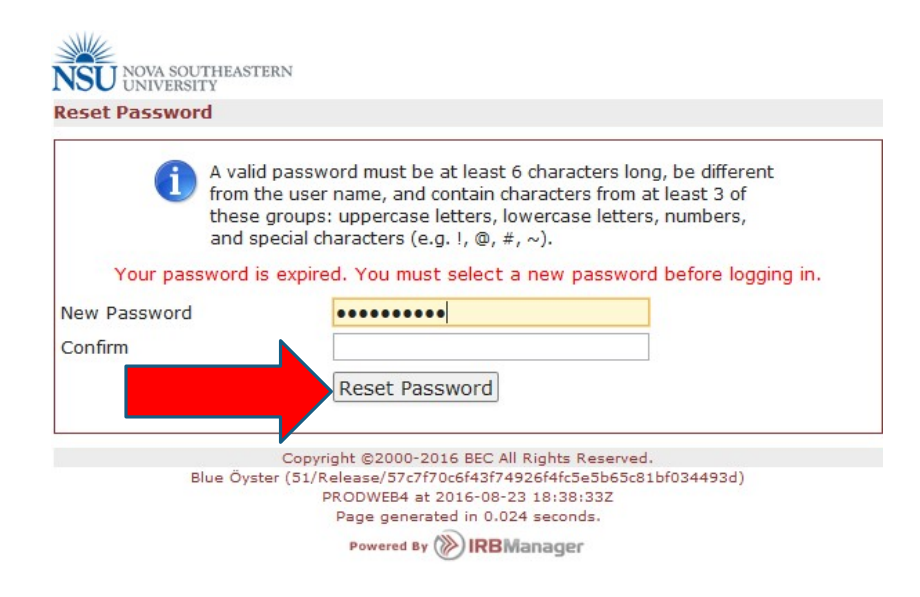

### ∗ Enter User Name and new password to log into IRBManager account

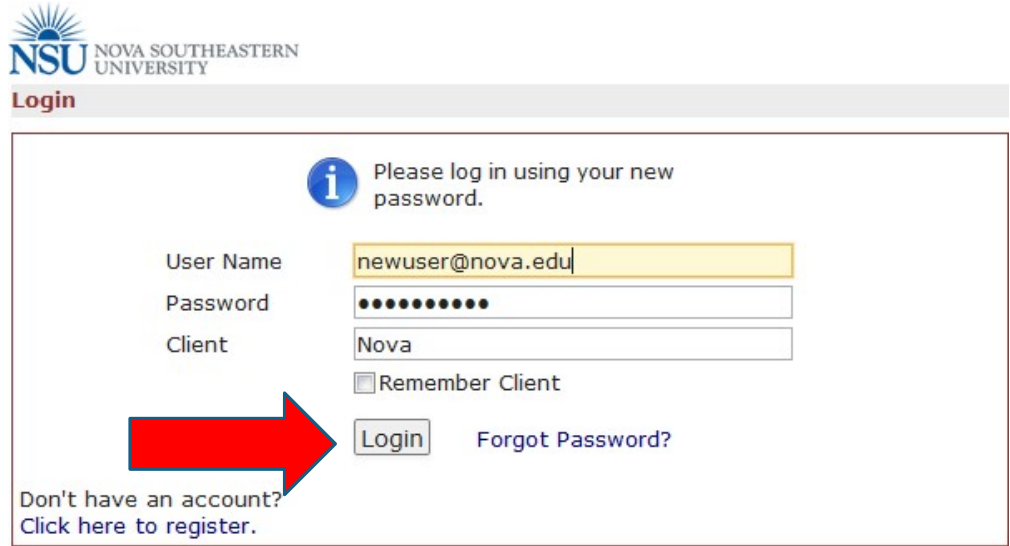

Copyright @2000-2016 BEC All Rights Reserved. Blue Öyster (51/Release/57c7f70c6f43f74926f4fc5e5b65c81bf034493d) PRODWEB4 at 2016-08-23 18:42:08Z Page generated in 0.009 seconds.

# IRBManager Dashboard

#### ∗ You will now be on your HOME screen or Dashboard

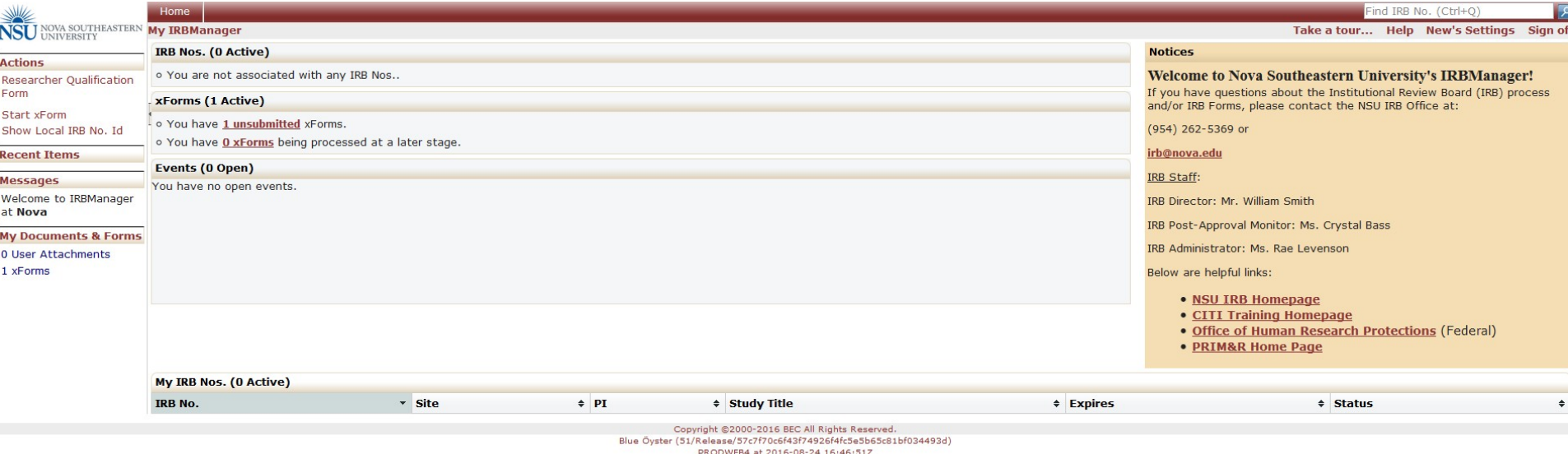

Page generated in 0.185 seconds.

Powered By (>) IRBManager

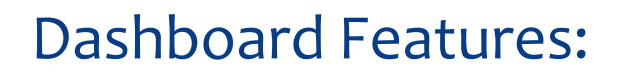

- ∗ Links you to the CITI training website.
- ∗ Ability to see all protocols linked to your account.
- ∗ Review status of your IACUC and/or IRB application(s).

### Completing your Profile

### ∗ Click on "[Your Name]'s Settings" on the right side of the top red toolbar

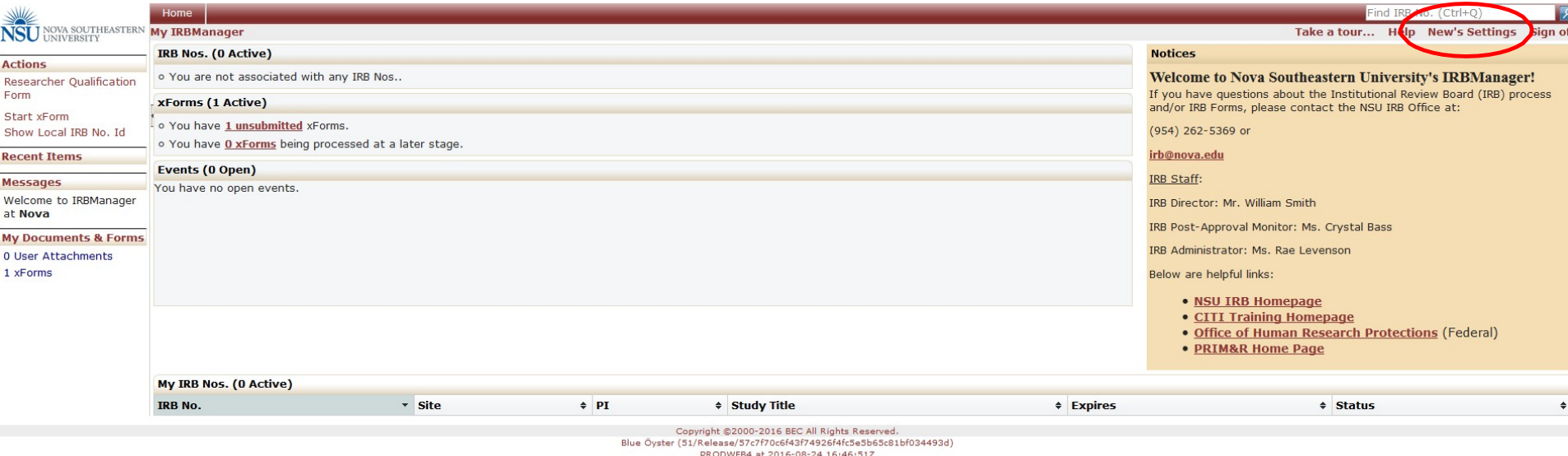

Page generated in 0.185 seconds.

Powered By (X) IRBManager

### ∗ Click on "Change my Profile"

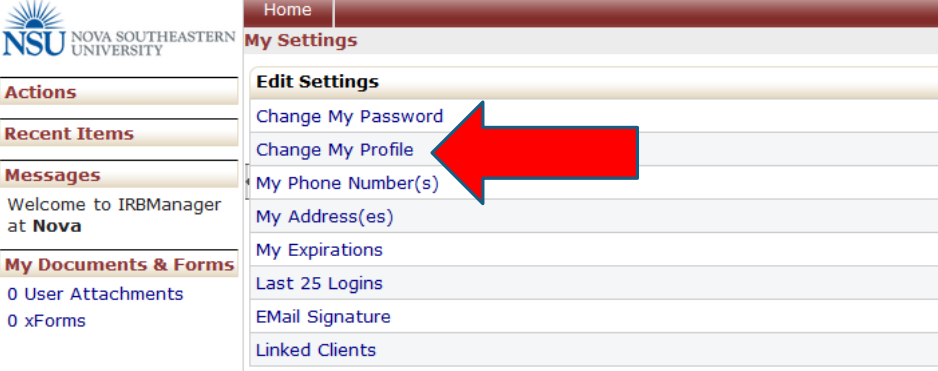

### ∗ Complete missing fields

- ∗ List your **earned degrees only** in the degree field
	- ∗ **Do not** list degrees that are still in progress

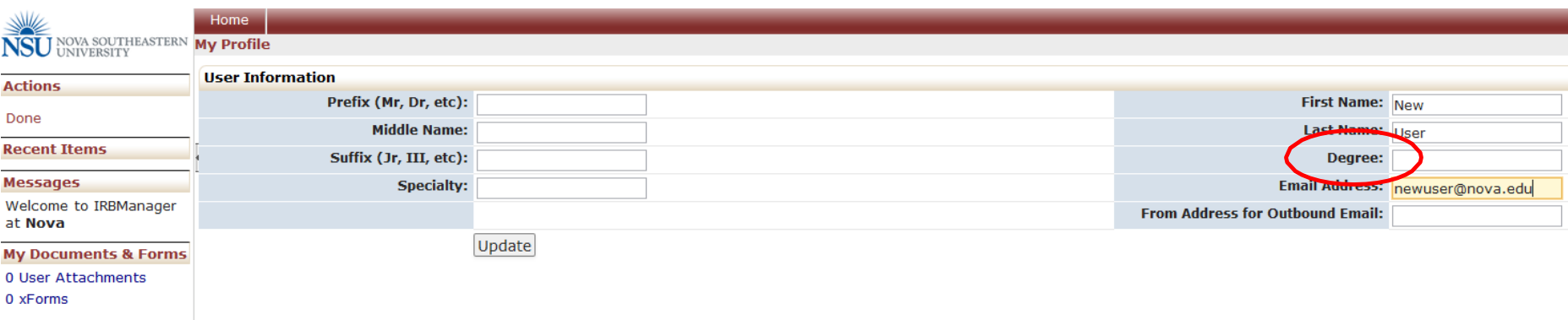

### ∗ Once complete click "Update"

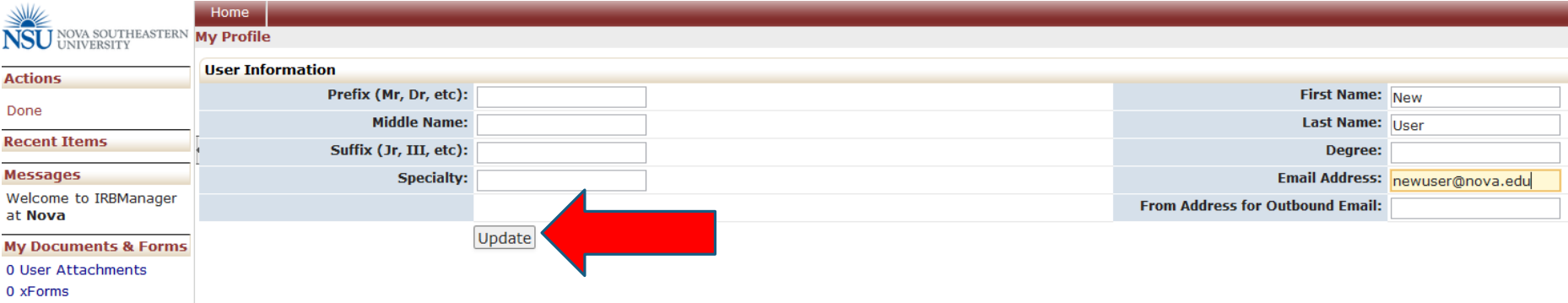

#### ∗ Click "Done" to exit back to dashboard.

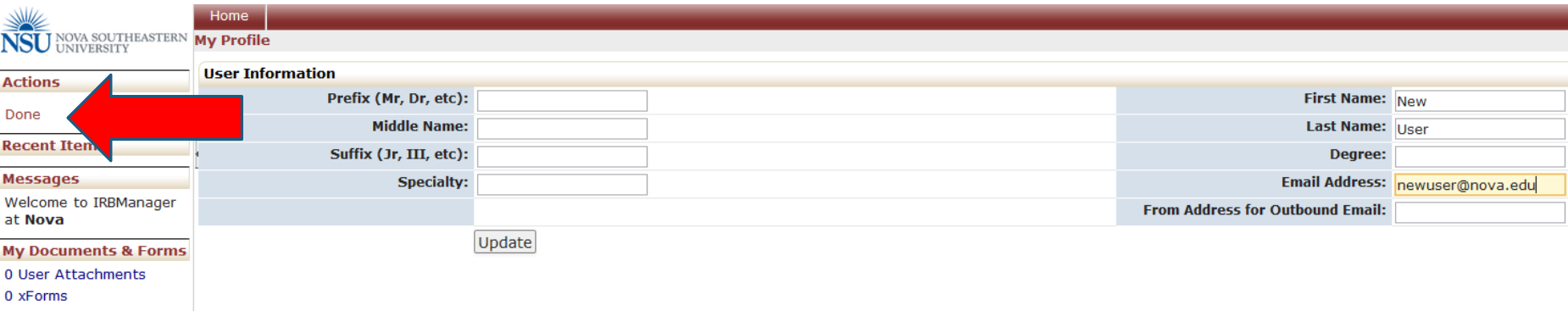

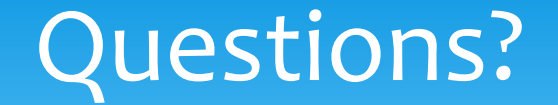

#### For questions, please contact the NSU IACUC:

NSUIACUC@nova.edu